# I\*STAR: : Instrucciones Para Supervisores de Exámenes

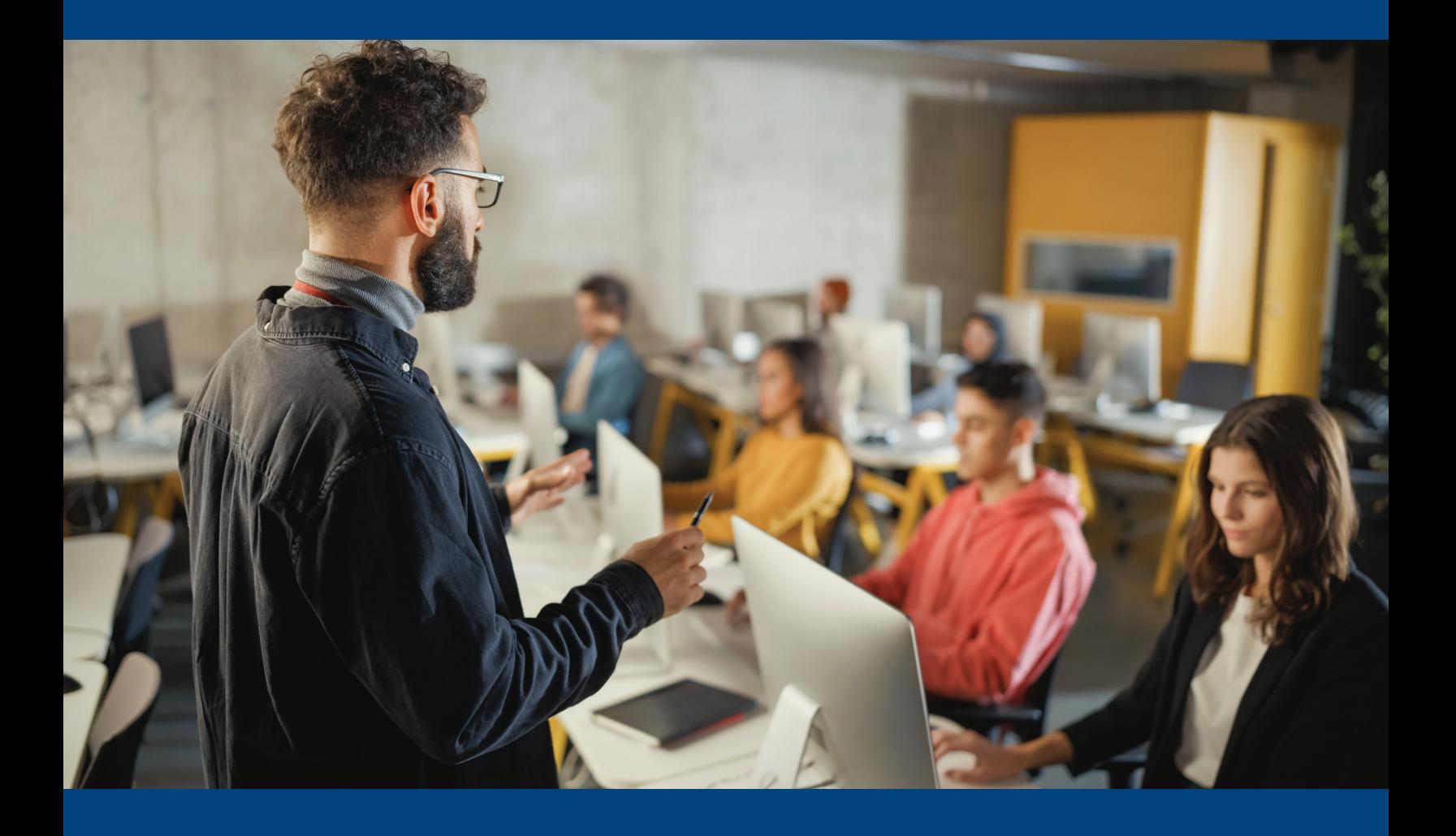

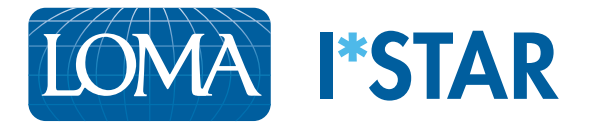

## Instrucciones para proctors

### Antes de que los estudiantes se presenten para realizar los exámenes

- 1. Prepare el centro de exámenes de acuerdo a las instrucciones dadas en el "Reglamento I\*STAR" que se encuentra aquí: [Reglamento I\\*STAR](https://www.loma.org/siteassets/pdfs/forms/2022-istar-regulations-spanish.pdf)
- 2. Con Chrome, Edge, Safari o Firefox, navegue a [exams.loma.org](http://www.exams.loma.org/) e inicie sesión con sus credenciales actuales de LOMA. Si está utilizando una pantalla pequeña para iniciar sesión, es posible que desee cambiarla a la orientación horizontal.

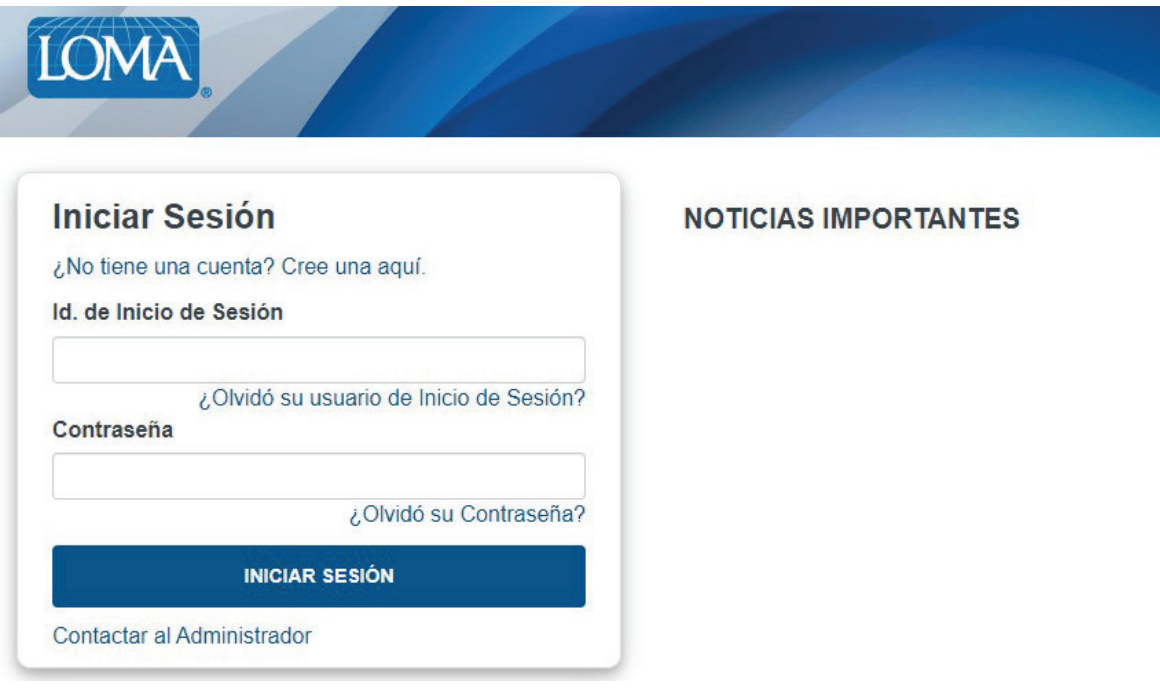

Deberá iniciar sesión en un dispositivo que no será utilizado por el estudiante que realizará el examen. Como proctor, puede utilizar una computadora de escritorio, una computadora portátil, una tableta o un teléfono, siempre y cuando pueda mantener a los estudiantes que realizan los exámenes a la vista mientras los llevan a cabo. Debe iniciar sesión antes de que los estudiantes lo hagan.

3. Seleccione "Estoy aquí como proctor monitoreando un examen".

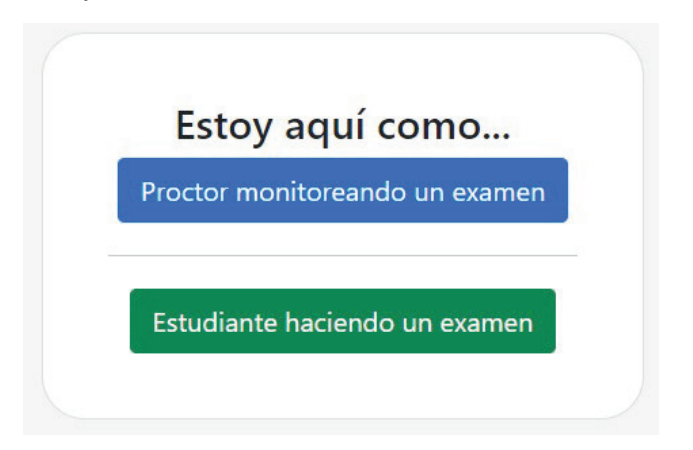

4. Lea la declaración de integridad y revise el Reglamento I\*STAR según sea necesario.

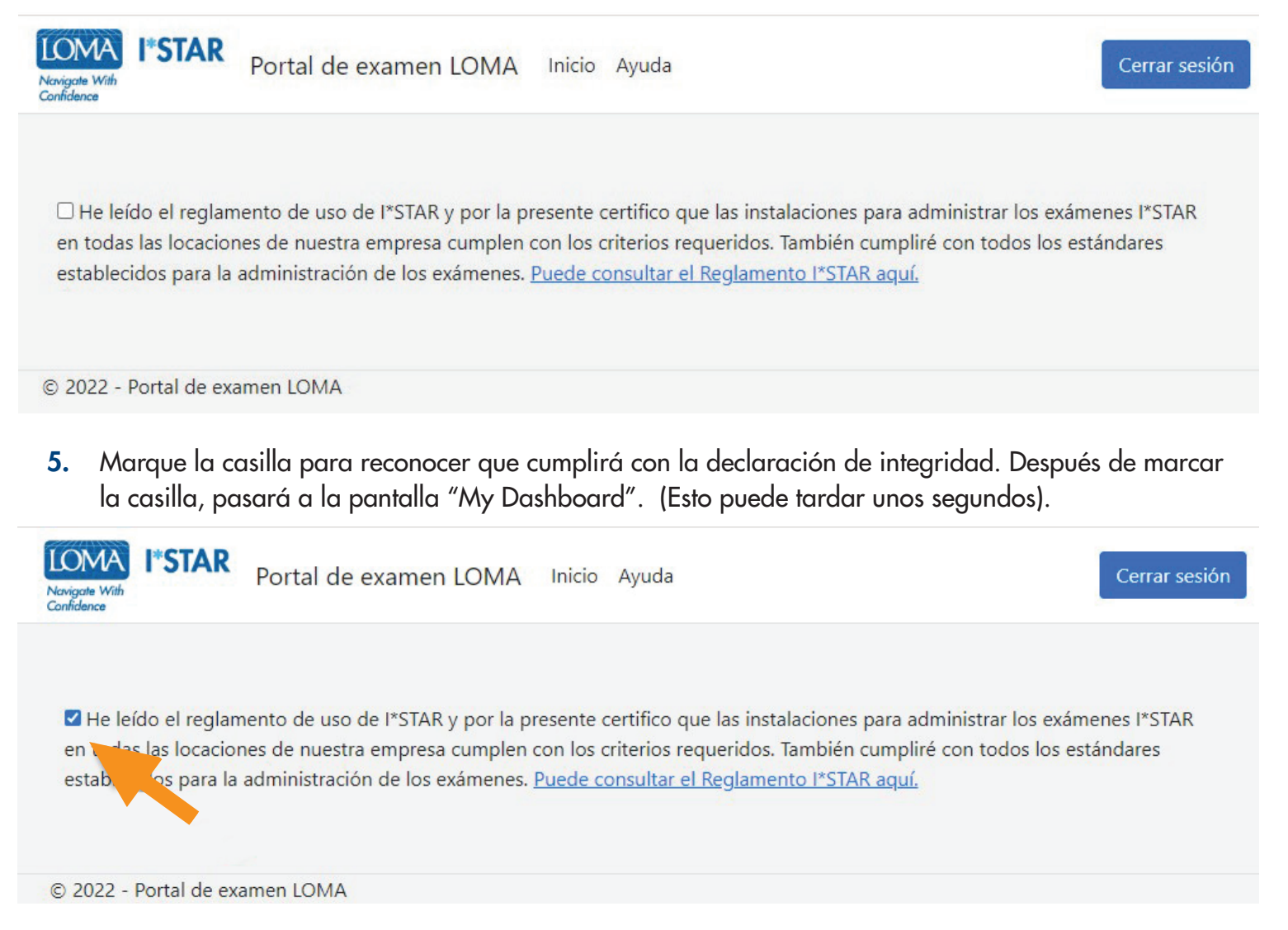

6. En la pantalla "My Dashboard", seleccione la flecha desplegable junto a "Administration" en la barra de menú azul. Si está utilizando una pantalla pequeña, puede ver un "menú de hamburguesa" (tres líneas horizontales en un cuadro) en lugar de la opción Administration.

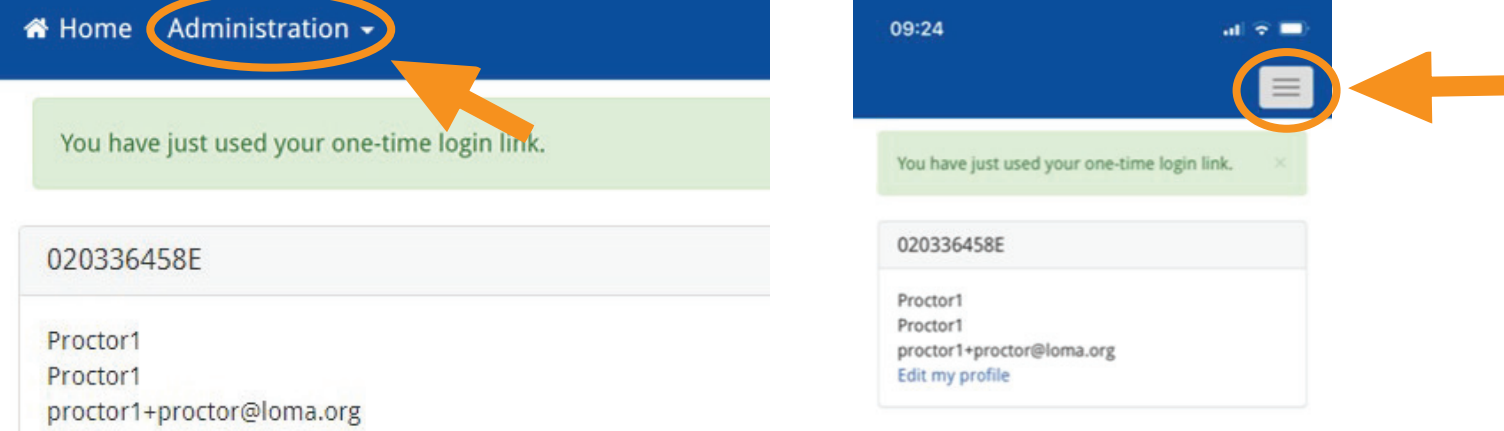

#### 7. Seleccione "OnSite Proctor".

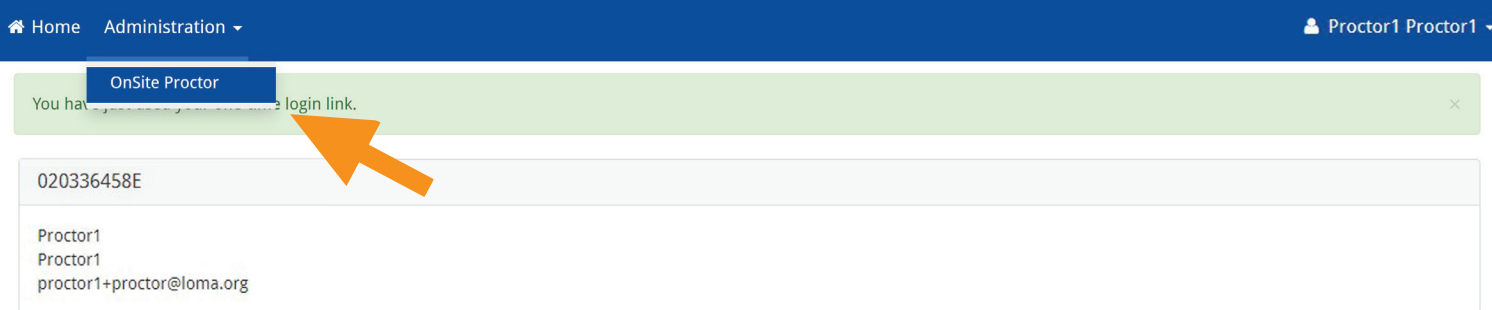

8. En esta página, verá una lista de los "centros de exámenes" a los que tiene acceso. Para elegir el centro de exámenes que está utilizando para esta sesión, cambie el interruptor de la columna Open a "Open". Si su centro de exámenes ya está mostrando "Open", cambie el interruptor a "Closed" y luego vuelva a cambiar a "Open". Esto eliminará de la lista de participantes a los estudiantes que hayan completado los exámenes, lo que facilitará su uso.

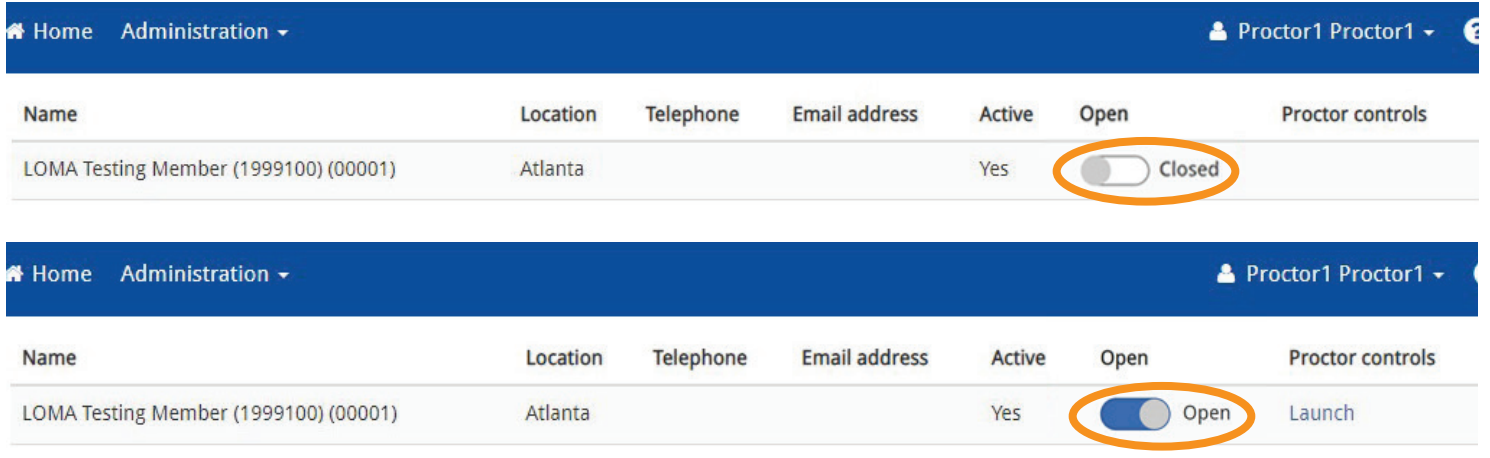

9. Haga clic en "Launch" en "Proctor controls" para el sitio de examen que está supervisando hoy. Tenga en cuenta que su sitio de examen debe coincidir con el de los estudiantes que está supervisando.

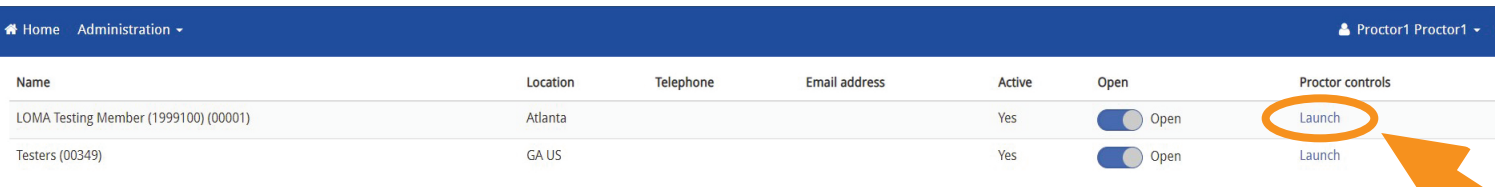

## Después de que los estudiantes se presenten a realizar los exámenes I\*STAR

- 1. Pida a los estudiantes que se registren utilizando las "Instrucciones para los estudiantes". Asegúrese de que elijan el sitio de examen correcto.
- 2. Después de que los estudiantes hayan ingresado, usted verá la lista de estudiantes y exámenes con un ícono verde a la izquierda de sus nombres. Si ve a los estudiantes que ya han completado los exámenes en la lista, cierre y vuelva a abrir el centro de exámenes para borrar la lista. Tenga en cuenta que no debe cerrar un centro de exámenes mientras los exámenes estén en curso. Al cerrar el centro de exámenes se terminarán todas las evaluaciones en curso para ese centro de exámenes.

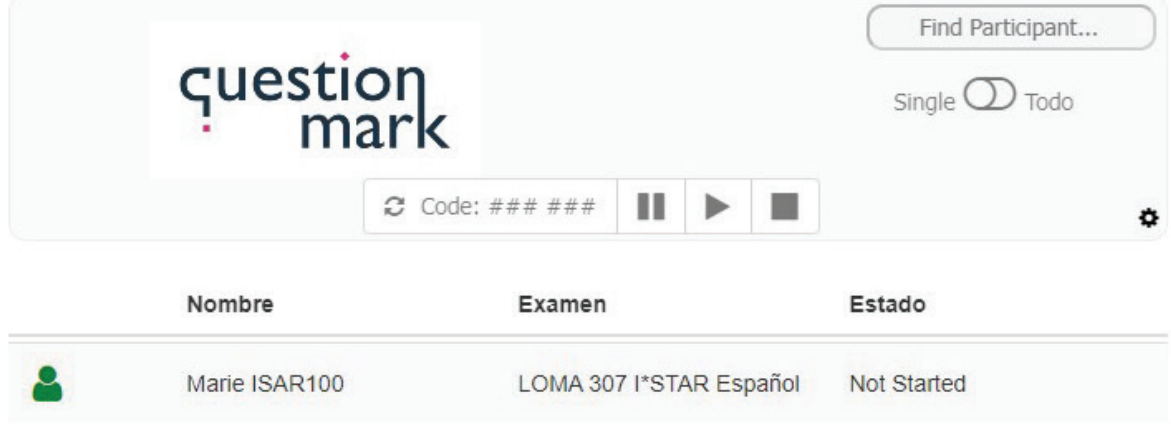

- 3. Si está supervisando a UN estudiante:
	- **a.** Haga clic en ese estudiante para resaltar toda la fila.
	- **b.** Elija las flechas de "actualizar" a la izquierda de la casilla "Code" cerca de la parte superior de la página para generar el código que el estudiante debe ingresar. Tenga en cuenta que las flechas estarán en gris hasta que se seleccione un estudiante.

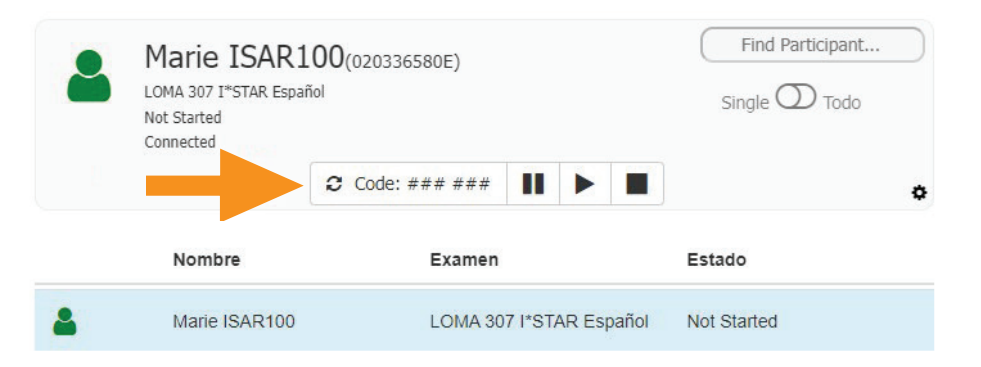

**c.** Proporcione el código al estudiante. Tenga en cuenta que el código de desbloqueo generado es válido durante 15 minutos. Después de 15 minutos, el código se borrará del campo de códigos y ya no se aceptará. Si es necesario, se puede generar un nuevo código siguiendo los pasos anteriores.

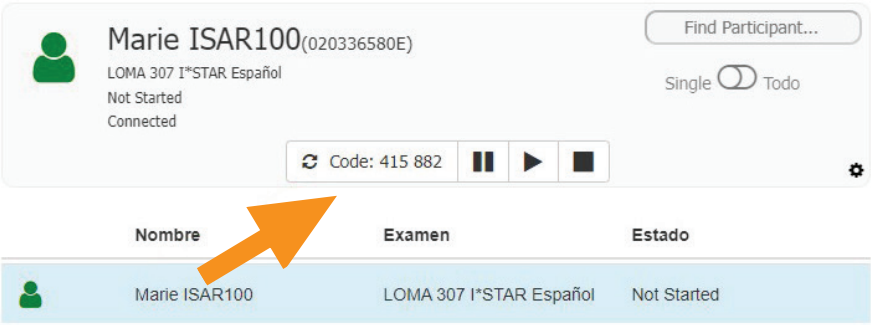

- 4. Si está supervisando a MÚLTIPLES estudiantes:
	- **a.** Cambie el botón "Single/All" a "All".

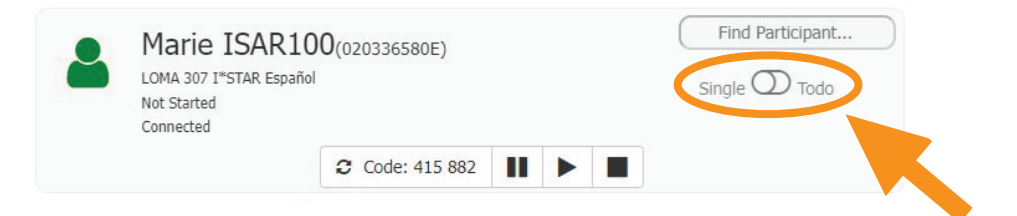

**b.** Se resaltará a todos los estudiantes.

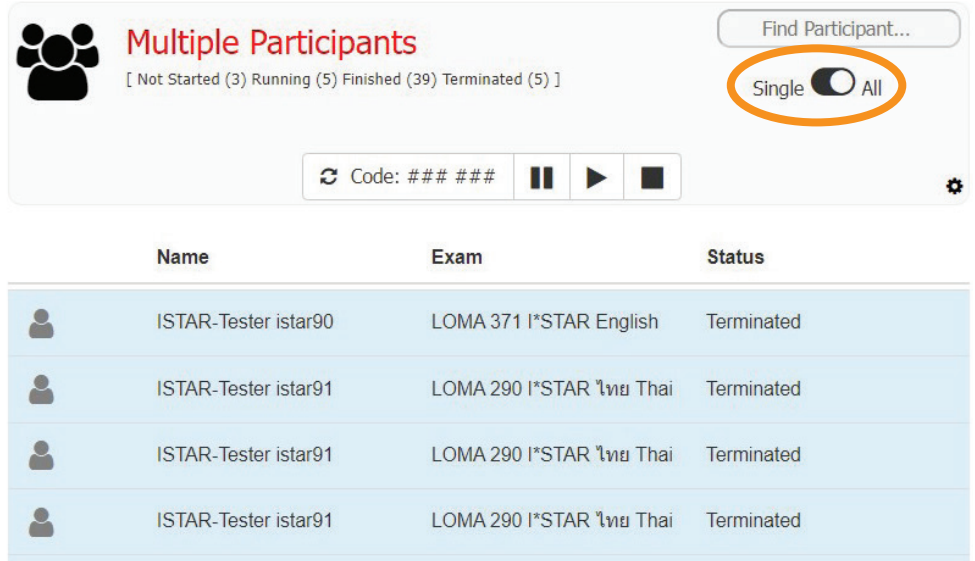

**c.** Haga clic en la flecha de "Actualizar" a la izquierda de la casilla "Code" para generar el código que los estudiantes deben ingresar.

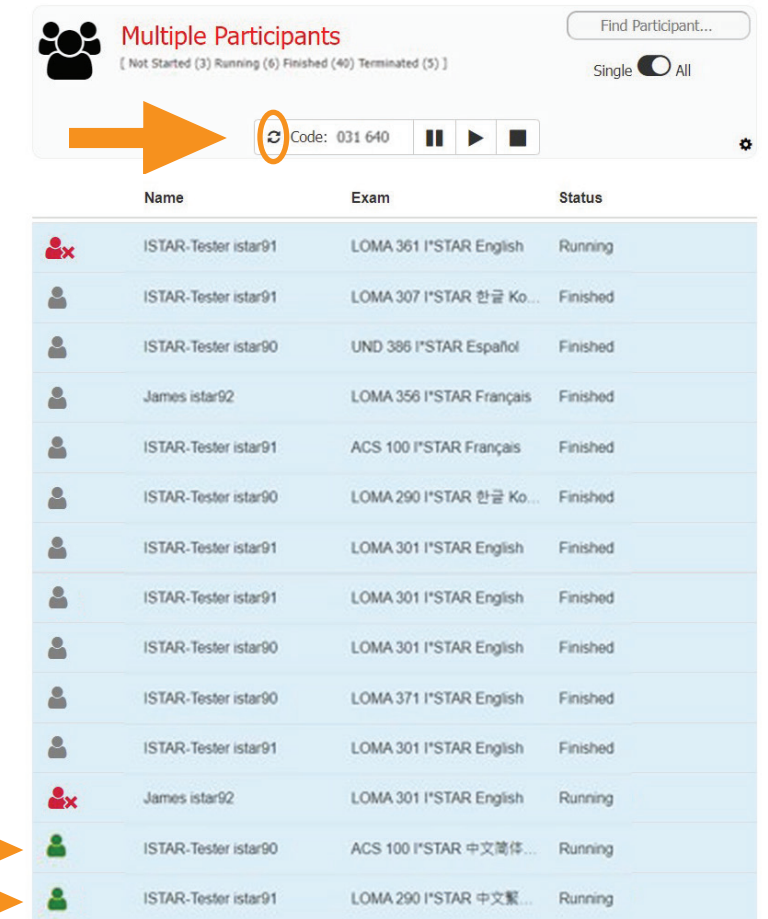

- **d.** Comparta el código con todos los estudiantes seleccionados para que puedan comenzar sus exámenes.
- 5. Supervise cuidadosamente a los estudiantes mientras realizan sus exámenes I\*STAR.
- 6. Cuando todos los estudiantes hayan terminado, cierre la sesión eligiendo la flecha desplegable junto a su nombre en la barra azul de la parte superior de la página y elija "Log Out". A continuación, cierre su navegador.

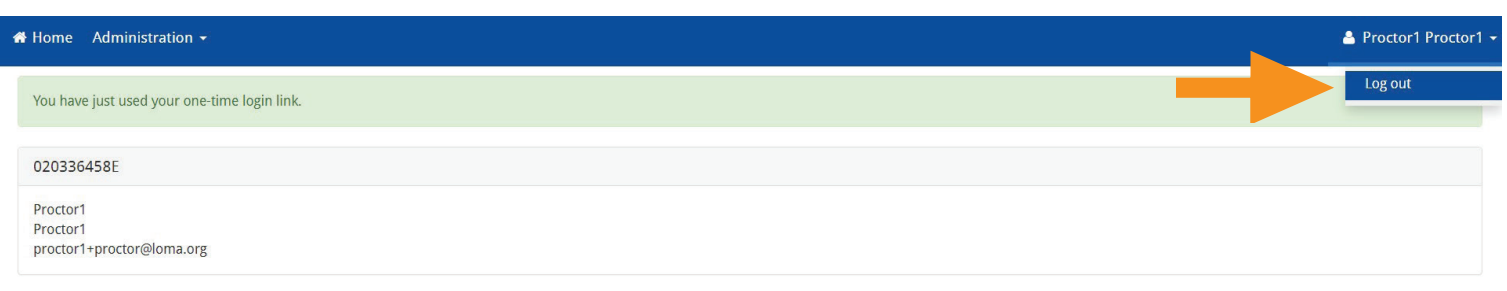

7. Si tiene alguna pregunta, póngase en contacto con el Centro de Contacto en [education@loma.org.](mailto:education%40loma.org?subject=)

## Instrucciones para los estudiantes

1. Con Chrome, Edge, Safari o Firefox, navegue a exams.loma.org e inicie sesión con sus credenciales actuales de LOMA.

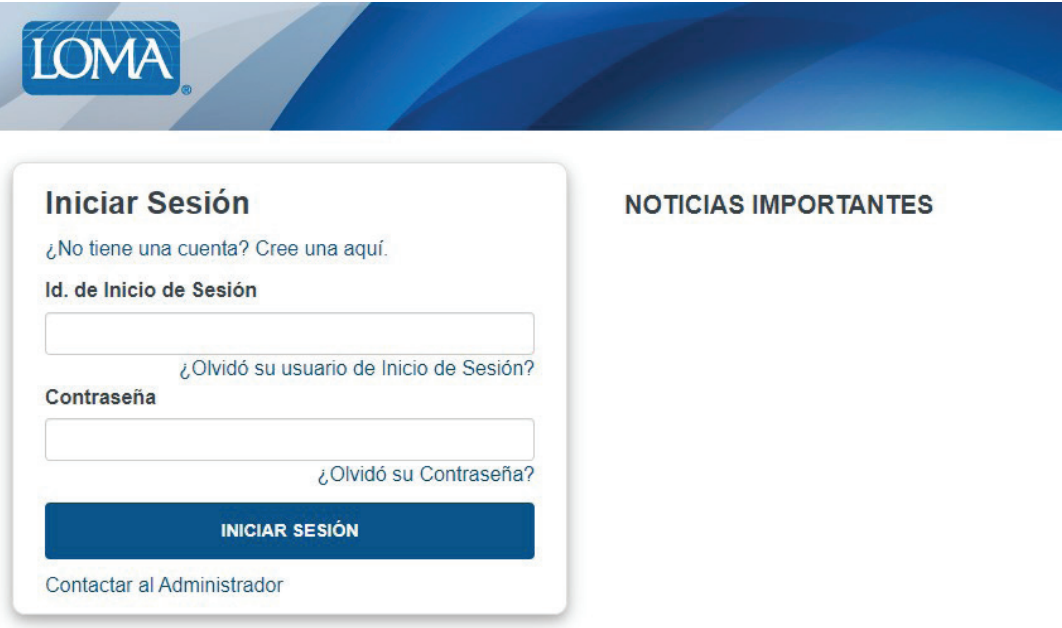

2. Seleccione el examen que va a realizar hoy.

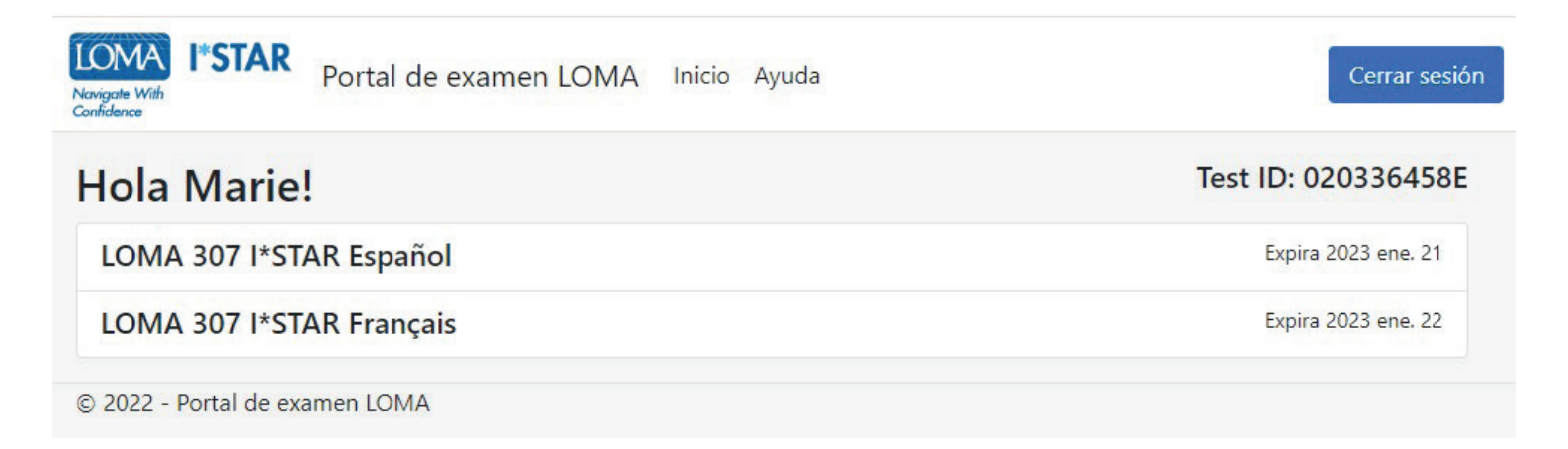

3. Seleccione el sitio de examen en el que va a realizar el examen. Su sitio de examen debe coincidir con el sitio de examen del proctor. Si va a realizar el examen en un sitio de terceros, seleccione el botón "Mostrar sitios de terceros" para ver una lista de estos sitios. Después de elegir el sitio de examen, seleccione "Enviar".

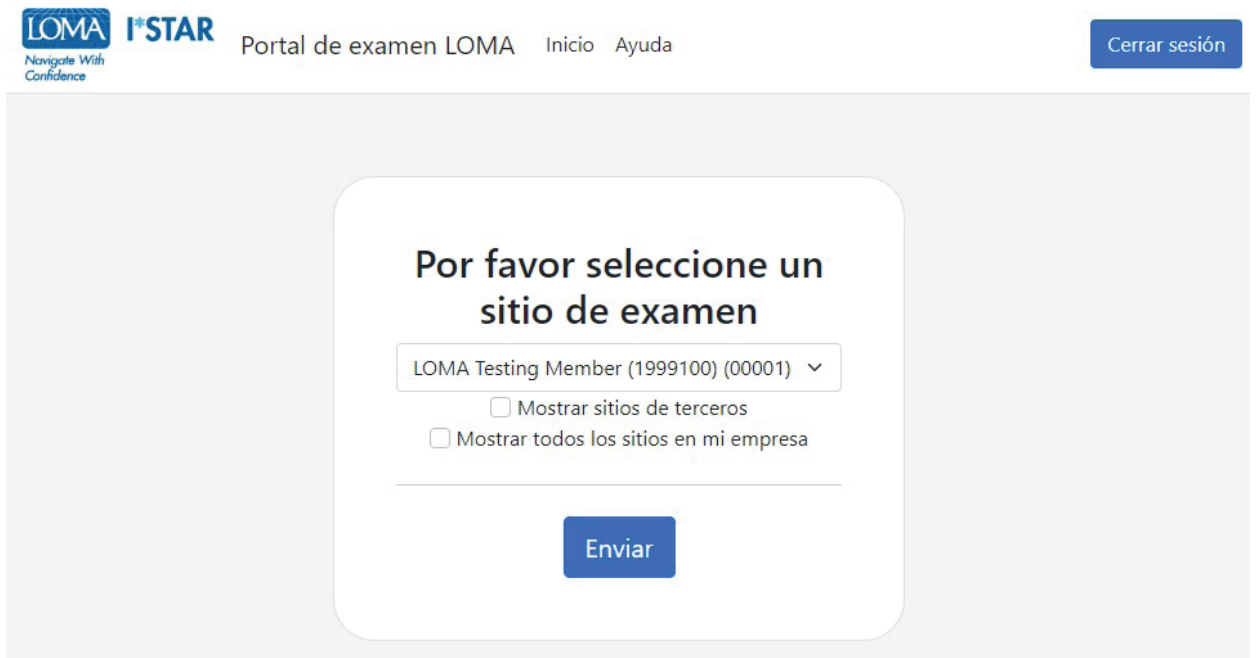

4. Lea la Declaración de integridad de examen LOMA. Seleccione la casilla para confirmar que ha leído y aceptado las reglas del examen y luego seleccione "Start".

#### LOMA 307 I\*STAR Español

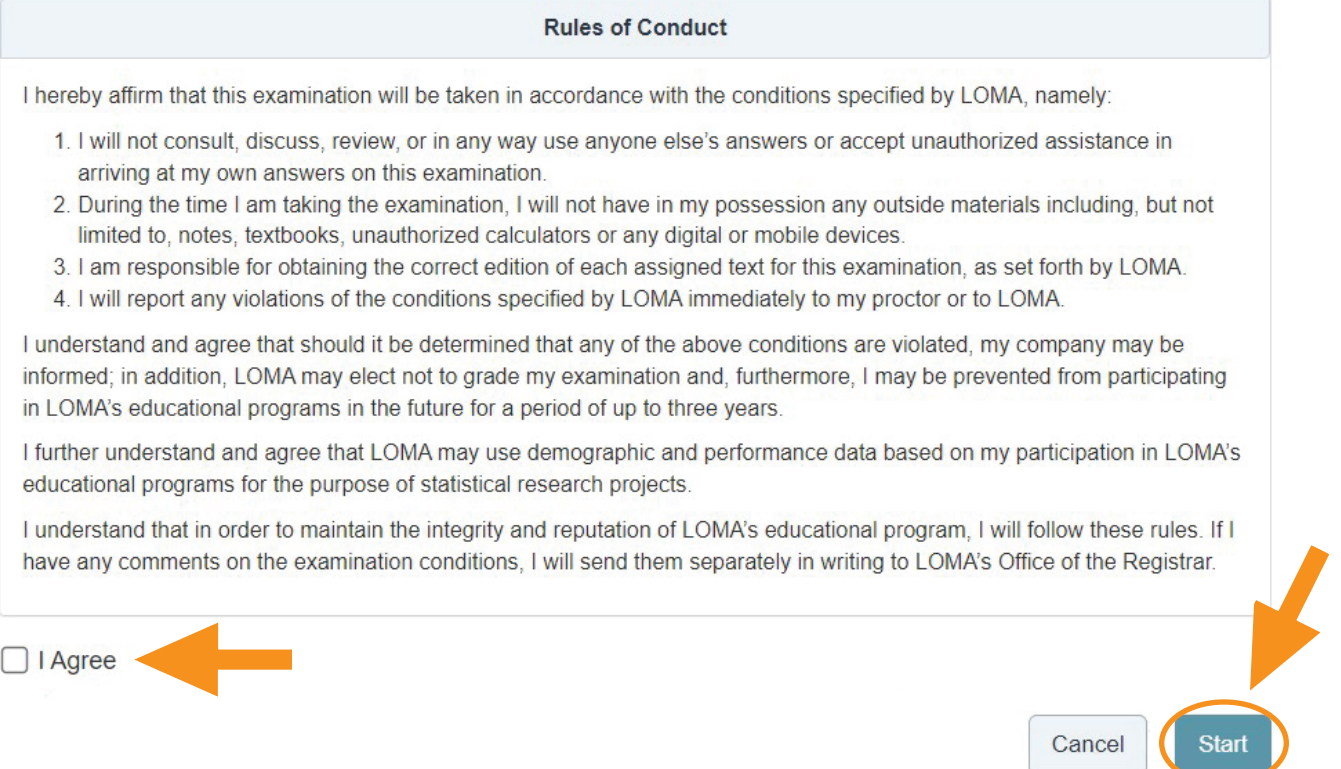

5. Se mostrará la pantalla "Please wait. The exam has not started" mientras el proctor acepta su ingreso al examen.

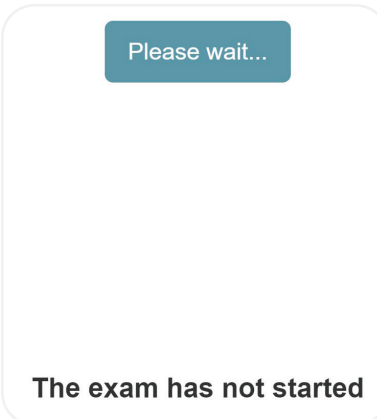

6. Su proctor generará un código. Cuando el proctor le dé el código, ingréselo aquí. Luego, seleccione "Start Exam".

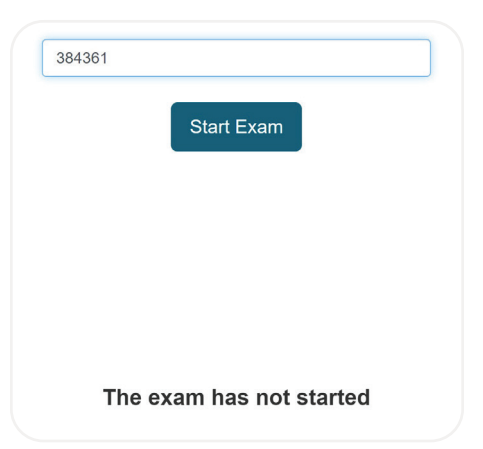

7. La primera página del examen le indicará el número de elementos y el tiempo límite para el examen.

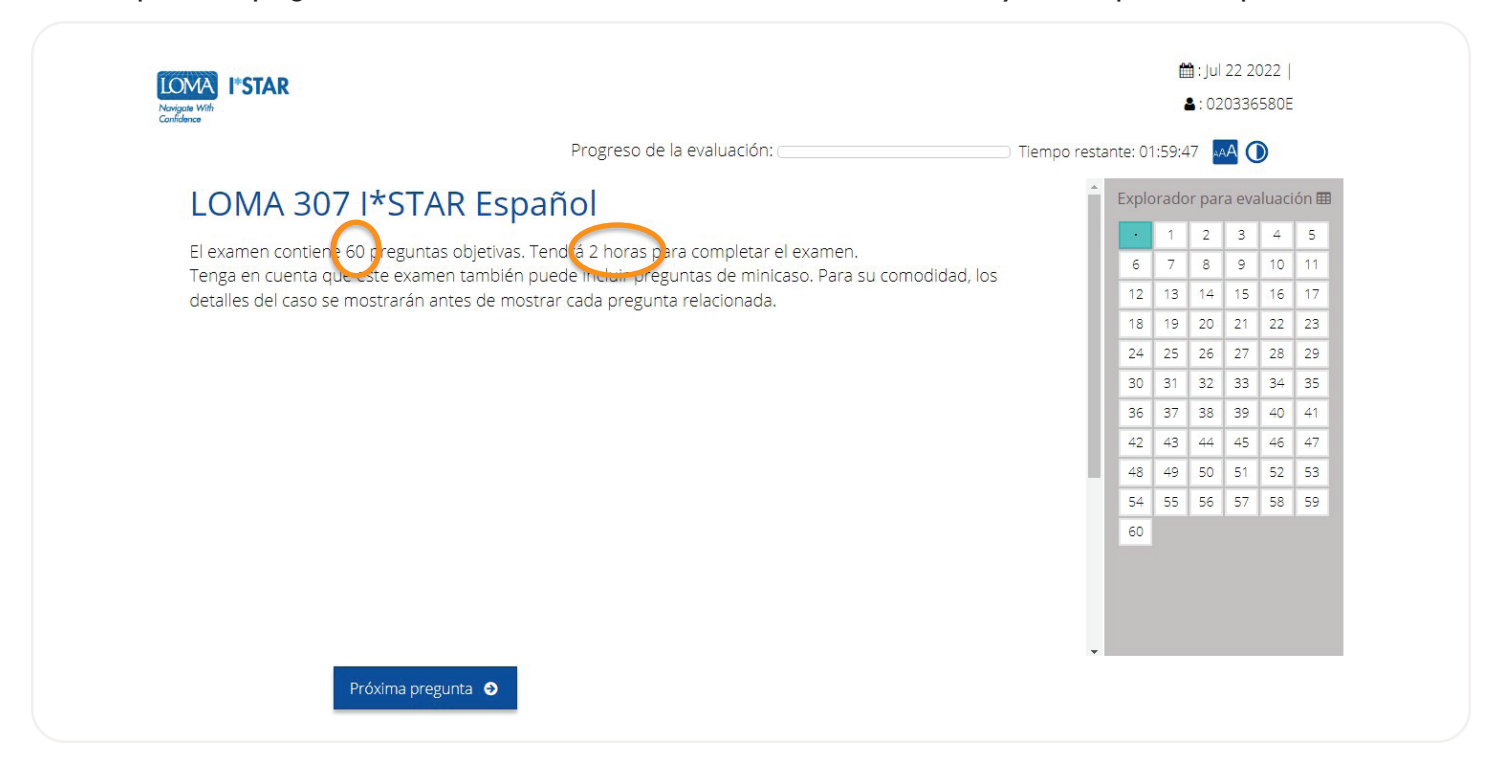

- 8. Responda a cada una de las preguntas del examen.
- 9. Utilice el cuadro de navegación situado en la parte derecha de la pantalla o seleccione "Pregunta anterior"/"Próxima pregunta" para desplazarse por el examen. Puede volver a cualquier pregunta seleccionando el número de la pregunta en el cuadro de navegación.
- 10. Para marcar una pregunta y volver a ella más tarde, seleccione el ícono de la cinta junto a "Próxima pregunta" para resaltar esa pregunta en el navegador de evaluación.

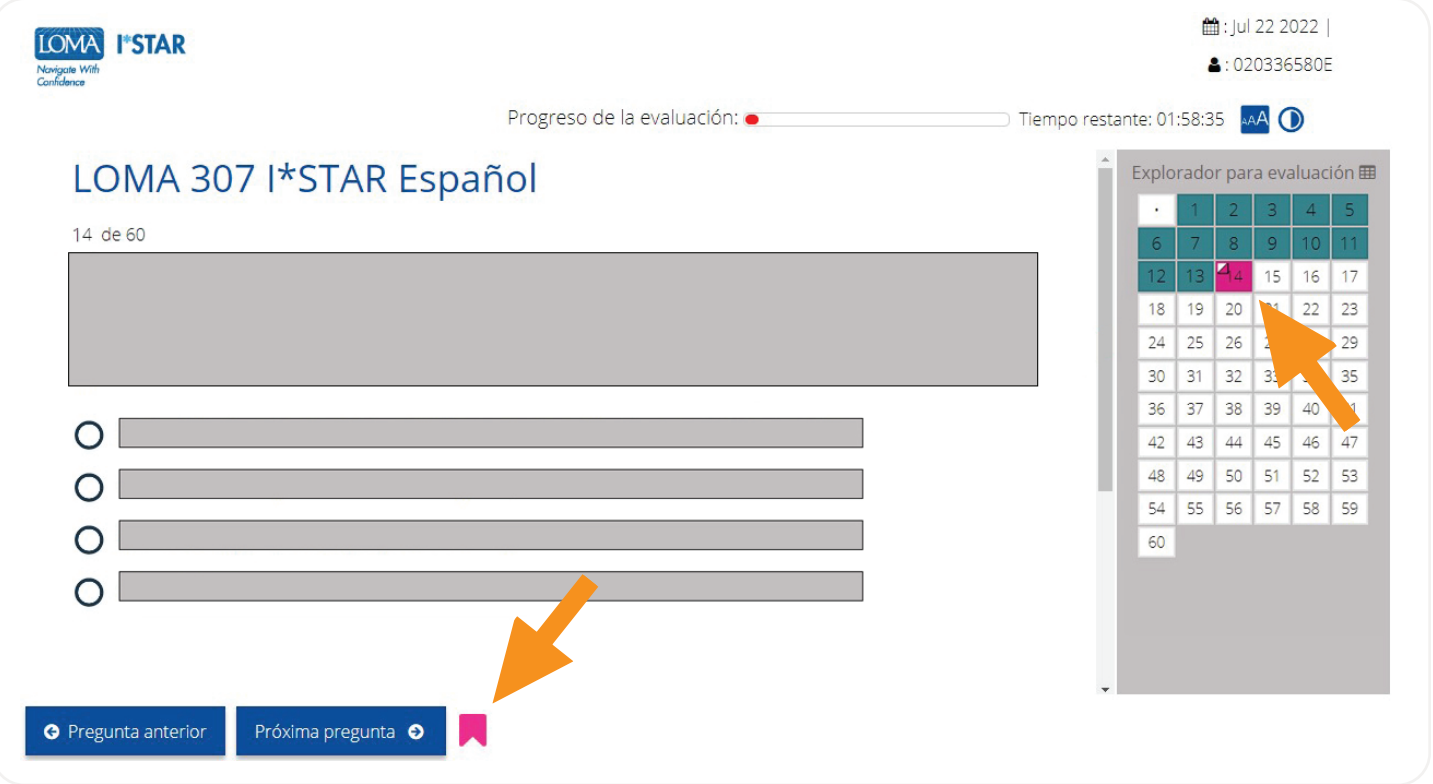

11. Cuando haya completado todas las preguntas y esté listo para ver su puntuación, seleccione "Enviar". Si no ha visto todas las preguntas, recibirá un recordatorio de que algunas preguntas aún no se han contestado. Elija "No" para volver al examen y responder a las preguntas restantes. Elija "Sí" para enviar el examen para su calificación.

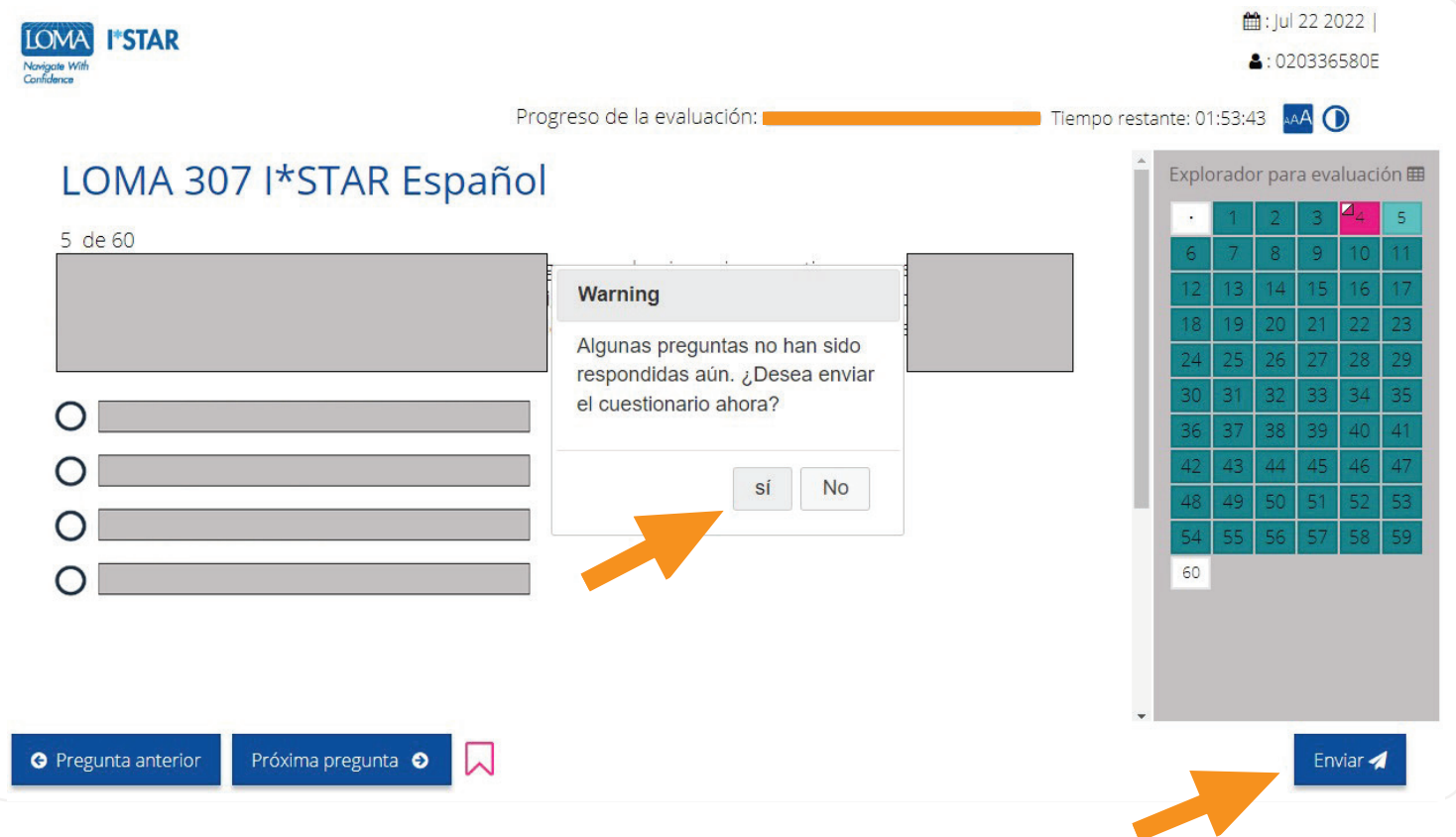

12. Inmediatamente verá si ha aprobado el examen o no.

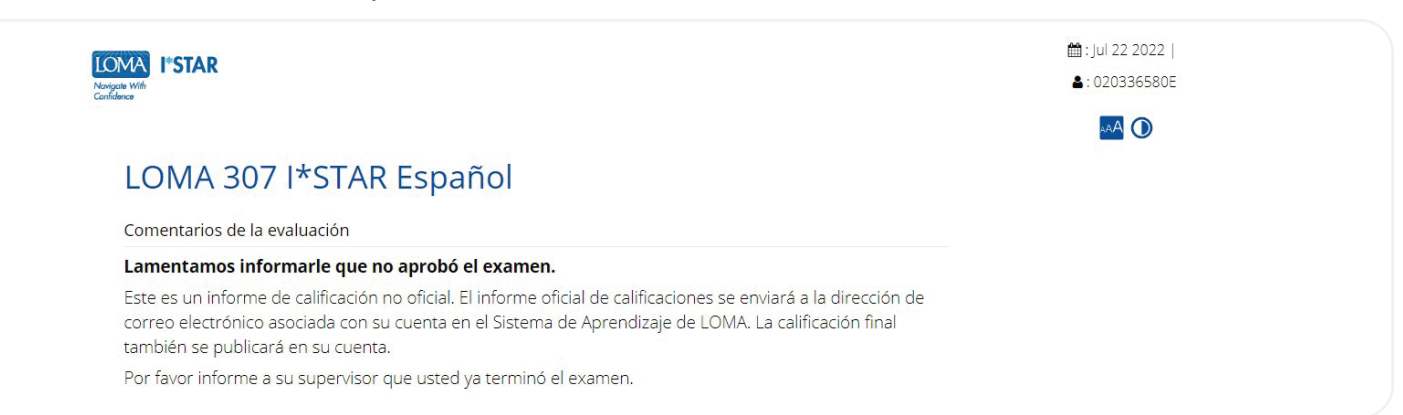

13. Salga del examen seleccionando el botón "Cerrar" y cierre el navegador. Recibirá un correo electrónico con un enlace para acceder a su informe de rendimiento.

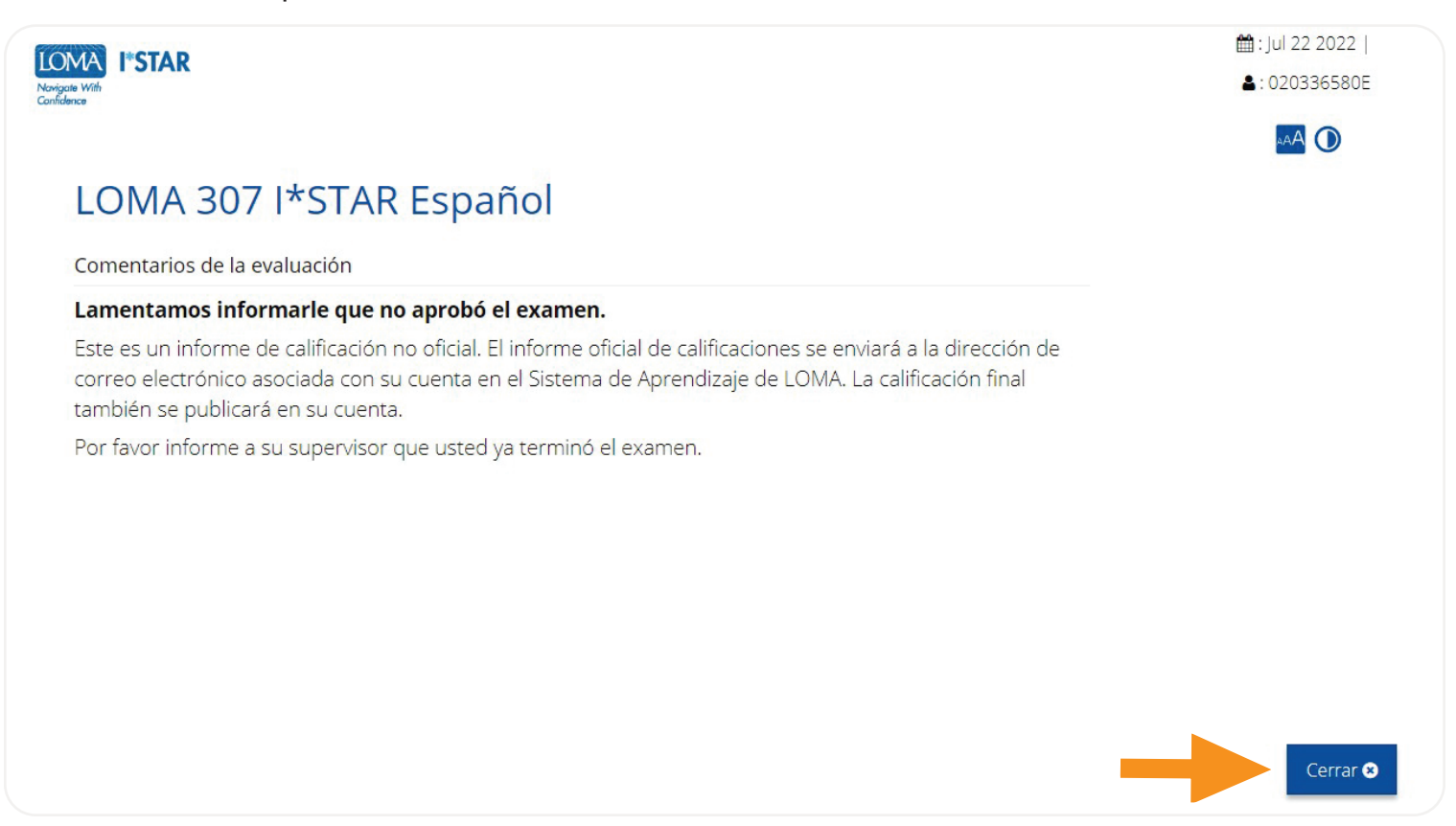

14. Si tiene alguna pregunta, póngase en contacto con el Centro de Contacto en [education@loma.org.](mailto:education%40loma.org?subject=)

# Qué hacer si se interrumpe un examen (para proctors)

- 1. Si un estudiante tiene problemas con el sistema mientras realiza un examen l\*STAR, debe cumplir con el Reglamento I\*STAR mientras intenta reiniciar el examen. El estudiante no puede salir de la sala de examen, ni conversar con otras personas, ni tener acceso a los materiales de estudio. Si no se puede reiniciar el examen, póngase en contacto con el servicio de asistencia de LOMA en [education@loma.](mailto:education%40loma.org?subject=) [org](mailto:education%40loma.org?subject=). El incumplimiento de estos estándares hará que el estudiante tenga que volver a inscribirse en un nuevo examen.
	- **a.** Para reiniciar un examen, pídale al estudiante que actualice su navegador o siga las instrucciones para los estudiantes a fin de regresar al examen.
- 2. Durante el examen, si se produce una emergencia (como un simulacro de incendio), puede pausar el examen seleccionando el botón "Pausa". Para reiniciar el examen para el estudiante, seleccione el botón "Reproducir". También puede cambiar de "Single" a "All" para habilitar los controles del proctor para todos los participantes.

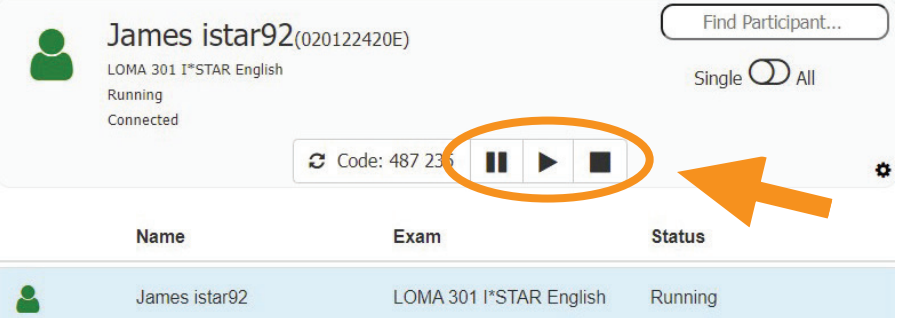

- **a.** Cuando se pone en pausa un examen, el temporizador del examen no se detiene. Por lo tanto, debe anotar el número total de minutos que el examen estuvo en pausa y sumar ese número a la cantidad de minutos que quedan en el examen para restablecer el tiempo total restante para el examen.
- **b.** Cuando reanude el examen, ingrese la cantidad de minutos que el examen estuvo en pausa en el campo "Extra Minutes" y luego seleccione "Ok".

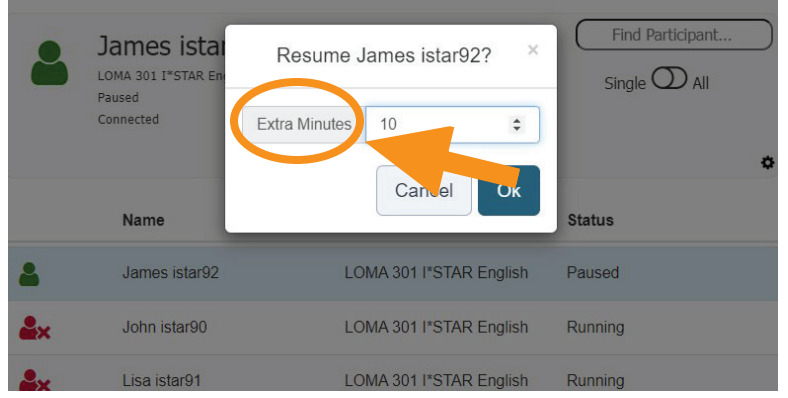

3. Si un estudiante debe abandonar el examen por una emergencia, deberá presentar el examen y será calificado en ese momento. Si el estudiante no aprueba el examen, deberá volver a inscribirse para realizarlo de nuevo.

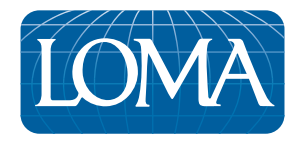

©2022 LL Global, Inc. All rights reserved. This publication is a benefit of LOMA membership. No part may be shared with other organizations or reproduced in any form without the written approval of LL Global.

1044–2022 (50700 –10–403–21002)